## 交換留学出願用Webサイト操作マニュアル

## 【出願の手順】

①https://studyabroad.gakuji.keio.ac.jpにアクセスし、 ログイン画面よりID・Passwordを入力し、ログインします。 ※ID・Passwordはkeio.jpのものと同様です。

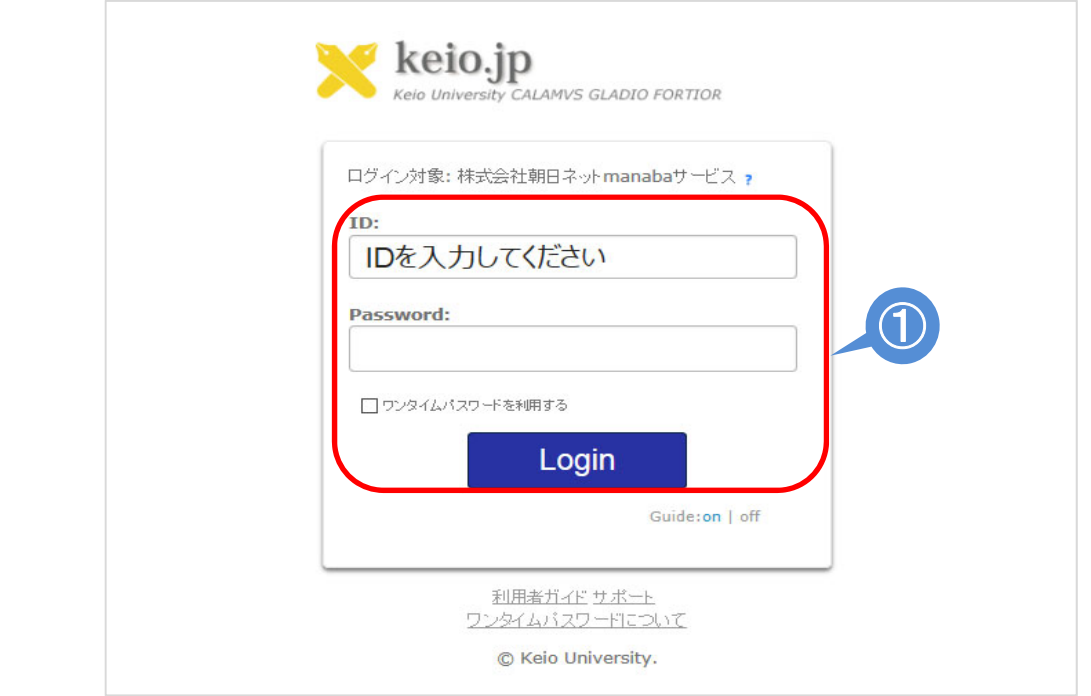

②ログイン後マイページの画面右上の「出願する」を クリックし、留学申請画面にアクセスします。

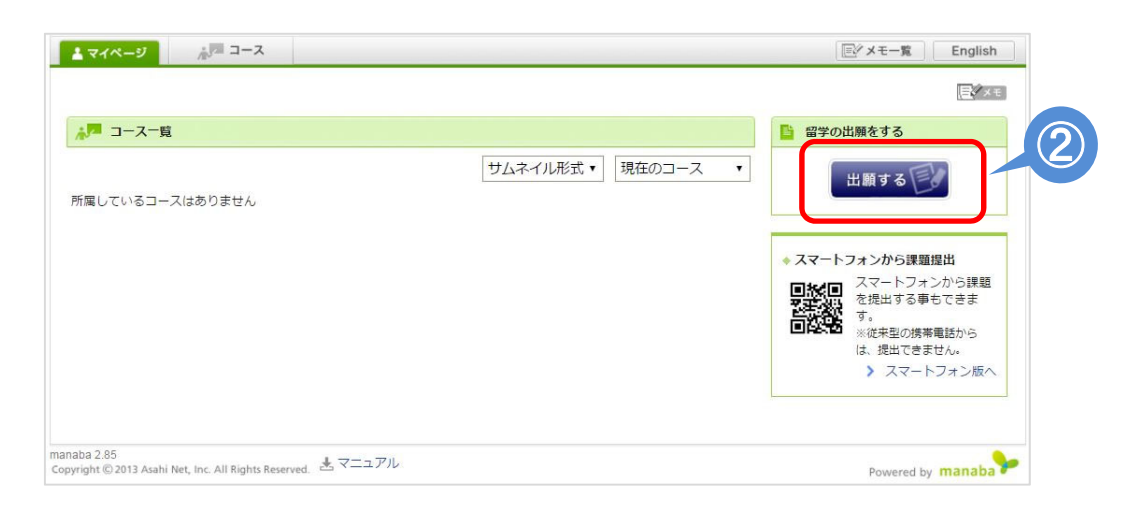

#### ③留学出願TOPページにてご自身が出願する期の「出願する」 をクリックします。

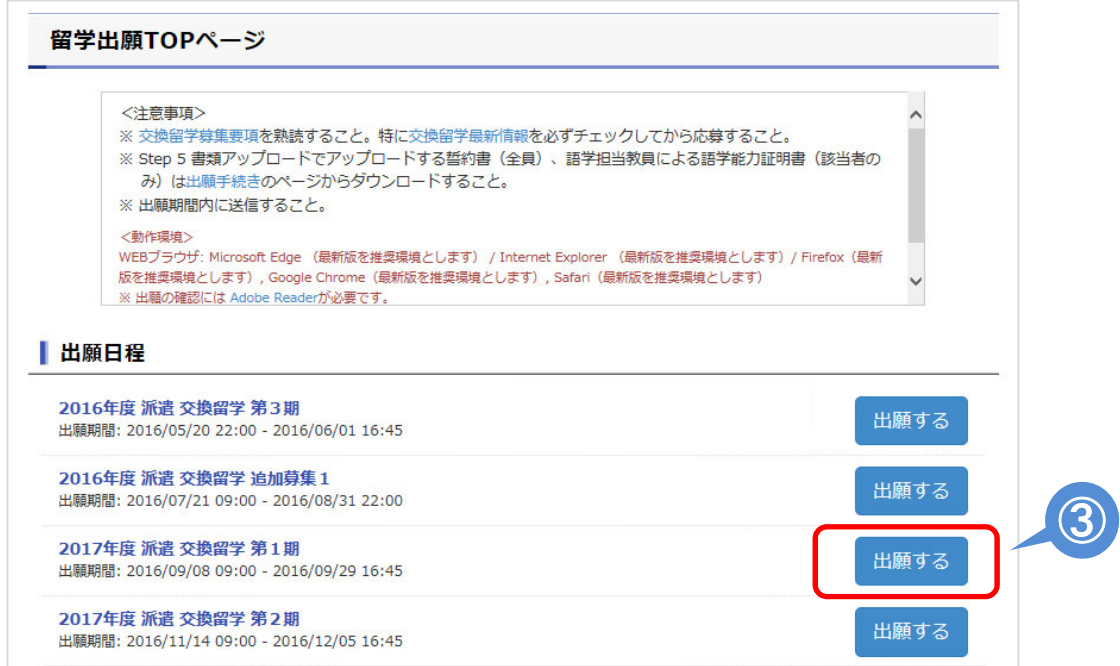

### ④注意事項を確認し、「理解した上で出願する」をクリック します。

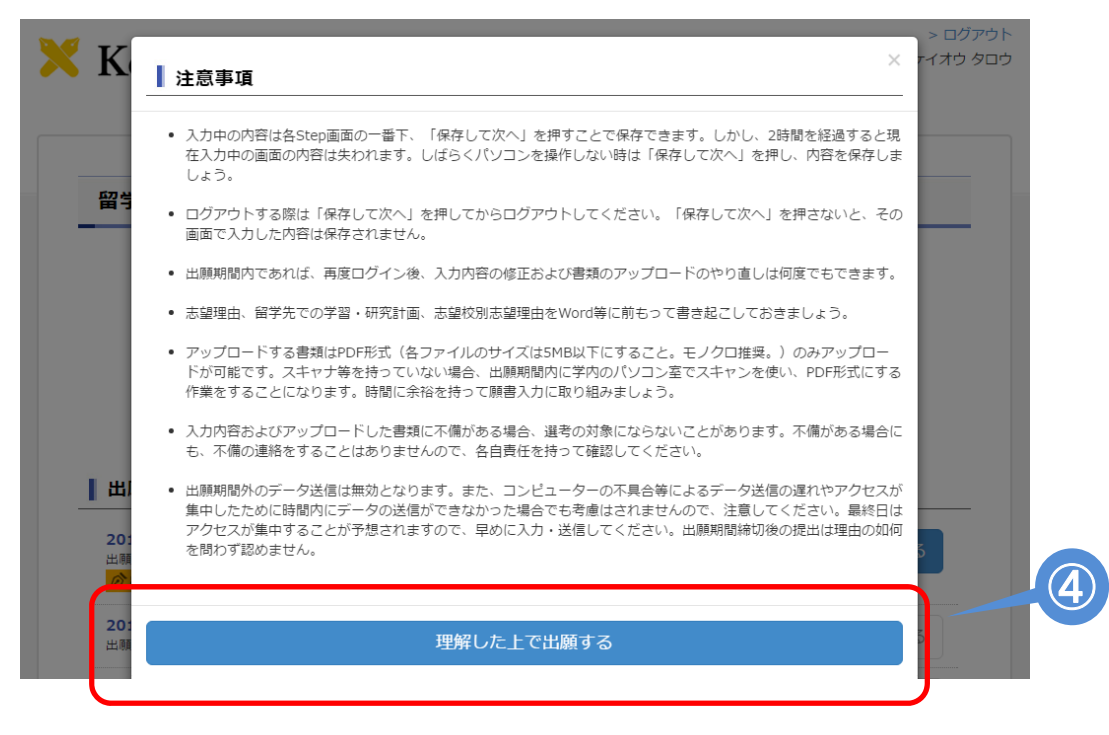

⑤STEP 1 学生情報、STEP 2 履歴、STEP 3 志望理由・留学計画 STEP 4 志望校別志望理由では、出願フォームの指示に従って 各種情報を入力します。

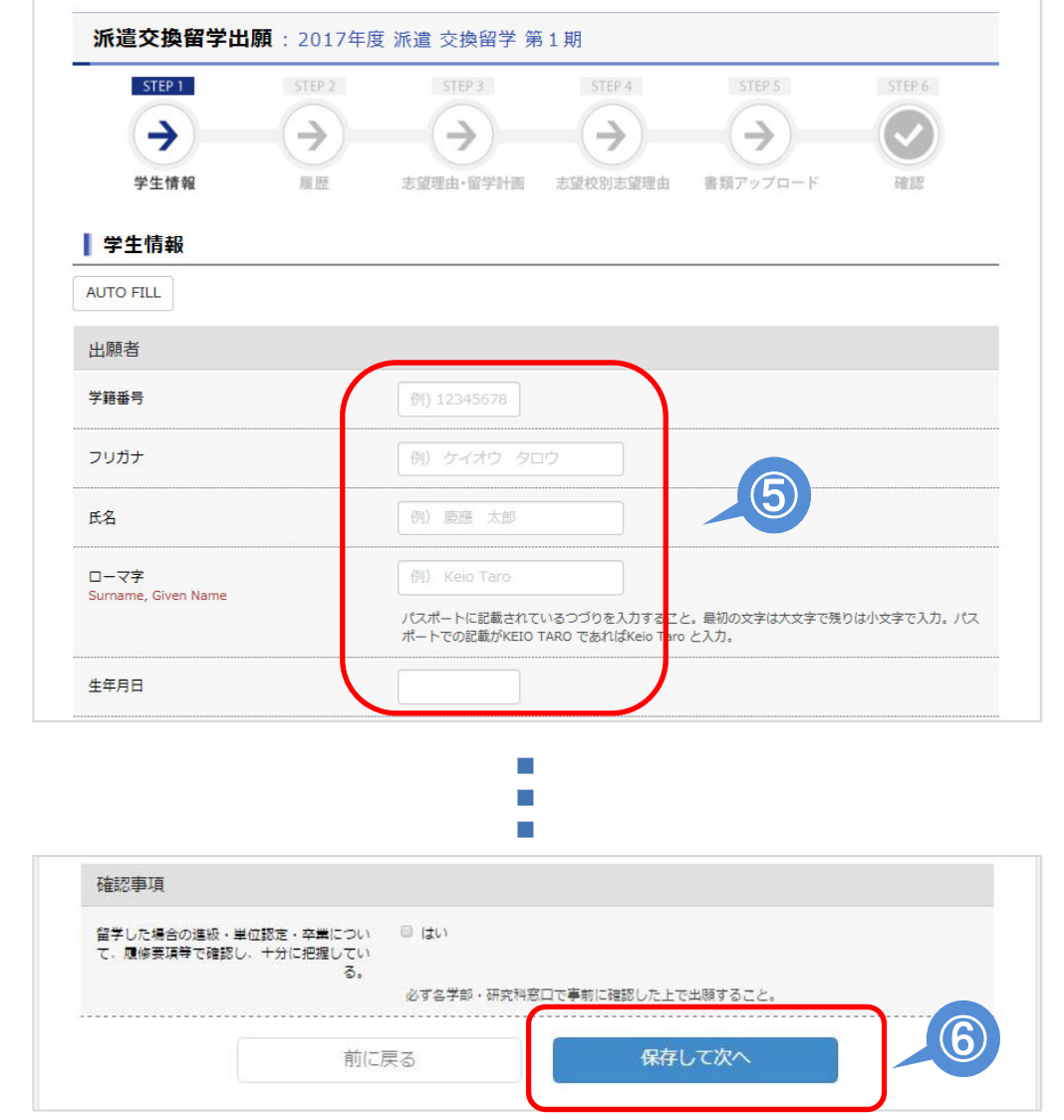

⑥全ての項目に入力し、各STEP下部にある「保存して次へ」 をクリックすることでそれまでの入力内容を保存し、 次のSTEPに進むことができます。「保存して次へ」を クリックしないと、その画面で入力した内容は保存され ません。しばらくパソコンを操作しない時は、必ず、 「保存して次へ」を押してから、パソコンを離れてください。

- ⑦STEP 5 書類アップロードにて各書類をアップロード します。「参照...」をクリックし、アップロードする ファイルを選択後、「開く」をクリックします。
- ⑧「アップロード」をクリックします。 ※顔写真のアップロード方法については下記URLにて 「留学出願用写真アップロードガイド」をご確認ください。 http://www.ic.keio.ac.jp/doc/guide\_picture\_website1111.pdf

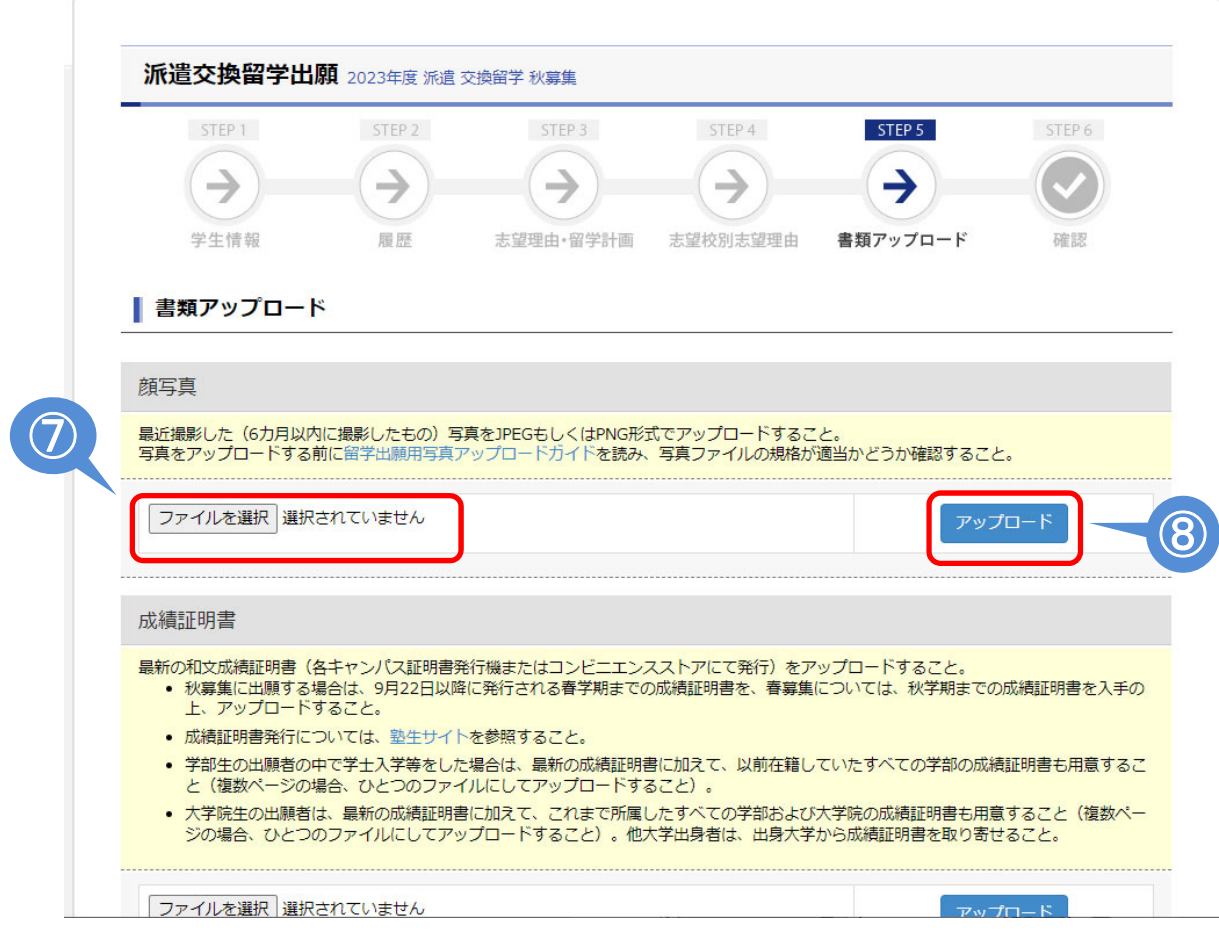

⑨全てのSTEPにて入力/アップロードを完了し、「<確認用> 願書PDFプレビュー」をクリックして願書の内容を確認します。

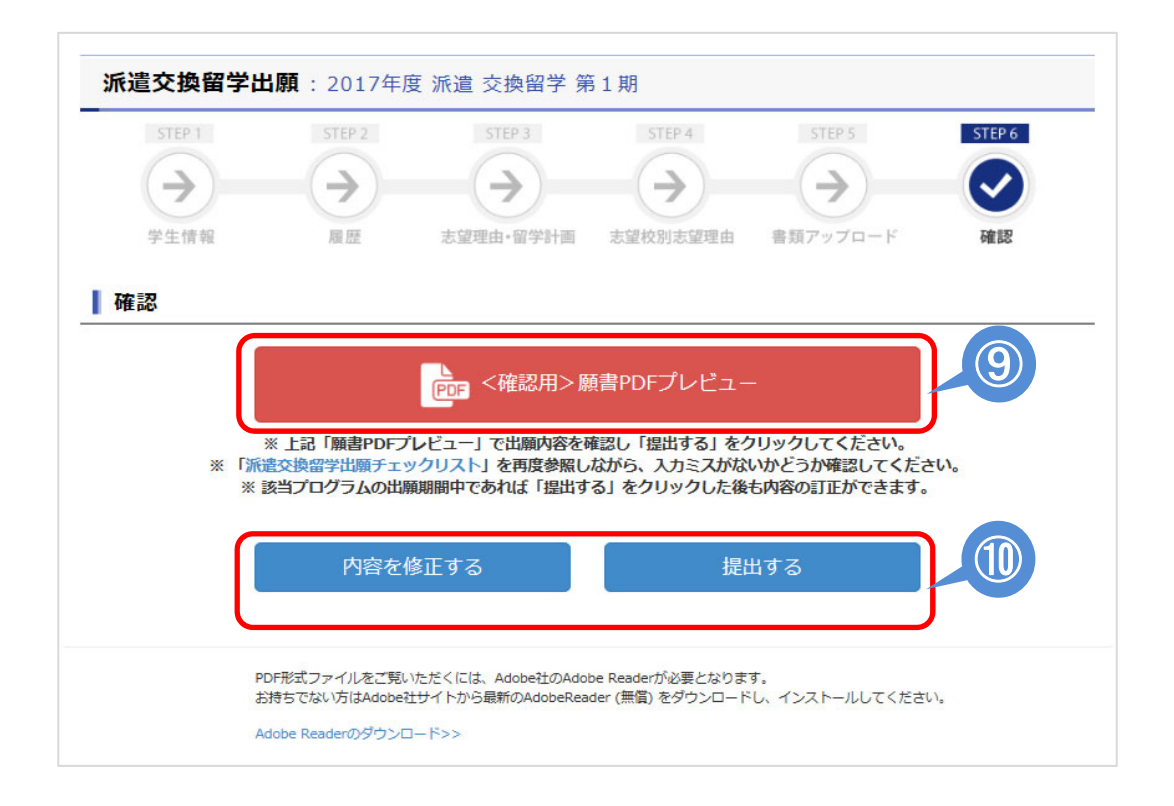

⑩願書の内容に問題がなければ「提出する」をクリックします。 内容を修正する場合は「内容を修正する」をクリックします。

【出願期間中の出願内容の修正手順】 ※出願内容を訂正する場合、出願は一旦取り下げられます。 訂正後、出願期限内に再度「提出する」まで実行しないと 出願が無効になります。残り時間に注意してください。

①出願TOPページより「出願する」をクリック

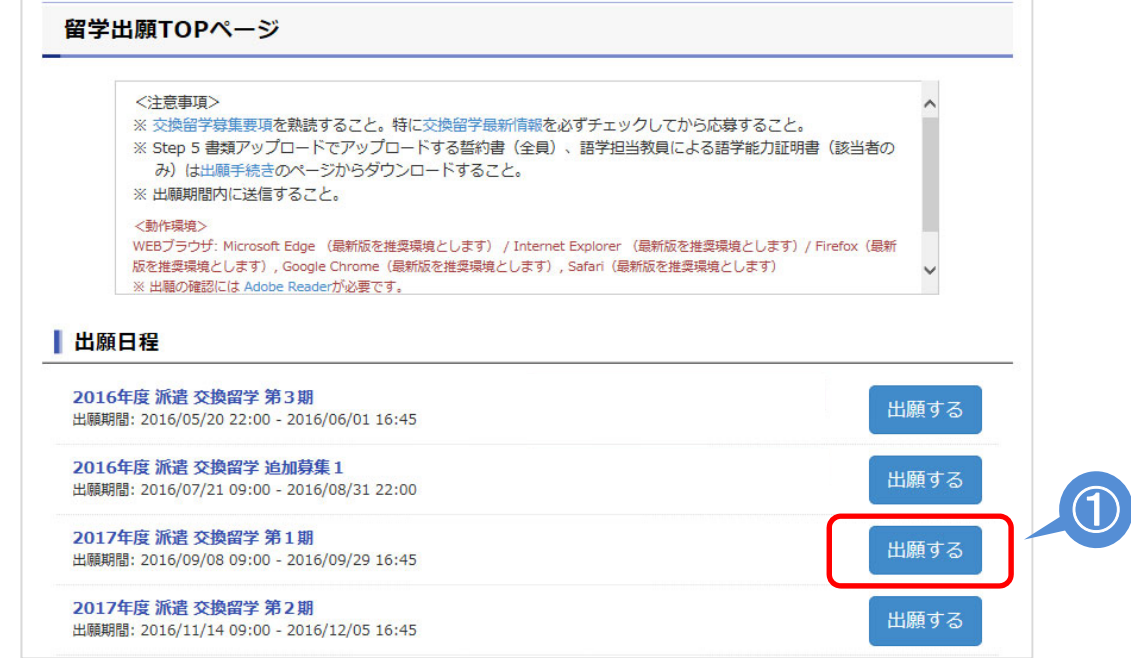

#### ②出願完了画面が表示されるので、「内容を訂正する」を クリックします。

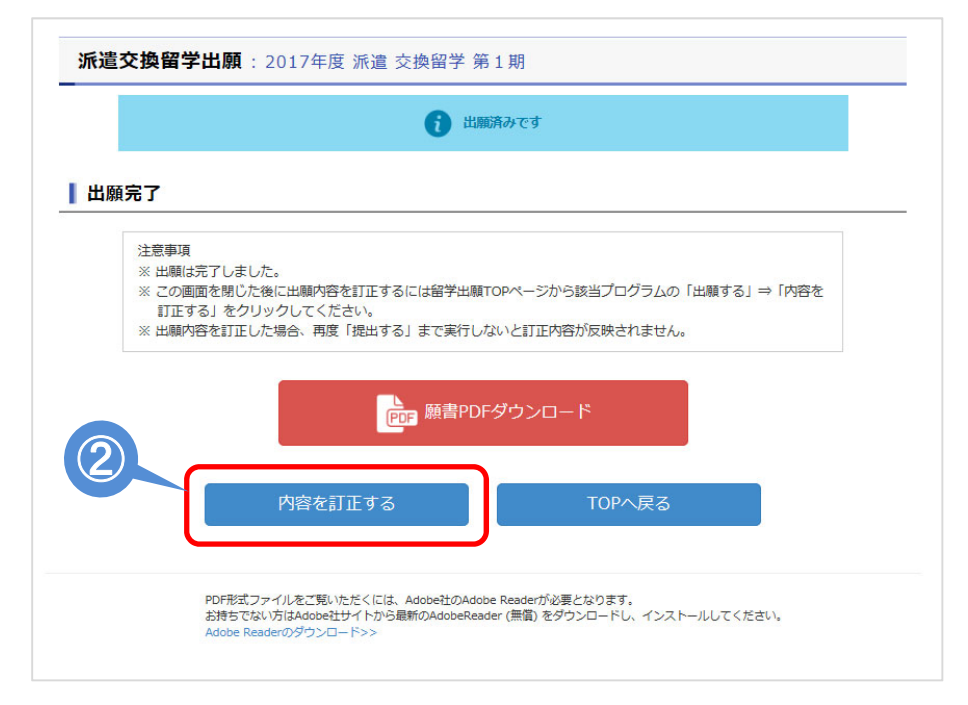

#### ③注意事項を確認の上、「出願を一旦取り下げ、 内容を訂正する」をクリック

- なお、STEP 3のみ修正する必要があっても、STEP 3 のみに飛ぶことはで きません。最初に入力した時と同じように、STEP 1~STEP 5まで順番に 「保存して次へ」を押して次のステップに進んでください。
	- 修正のないSTEP→なにも修正せずに「保存して次へ」をクリック 修正したいSTEP→修正箇所のみ修正し、「保存して次へ」をクリック

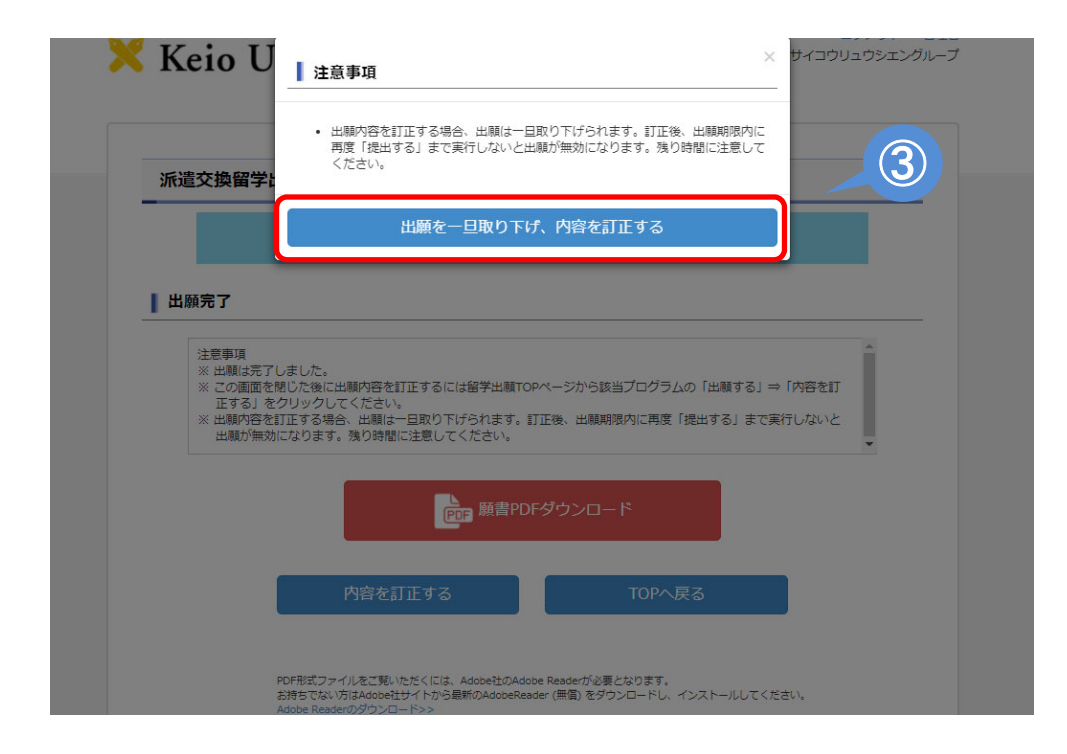

④全てのSTEPにて入力/アップロードを完了し、「<確認用> PDF願書プレビュー」をクリックして願書の内容を確認します。

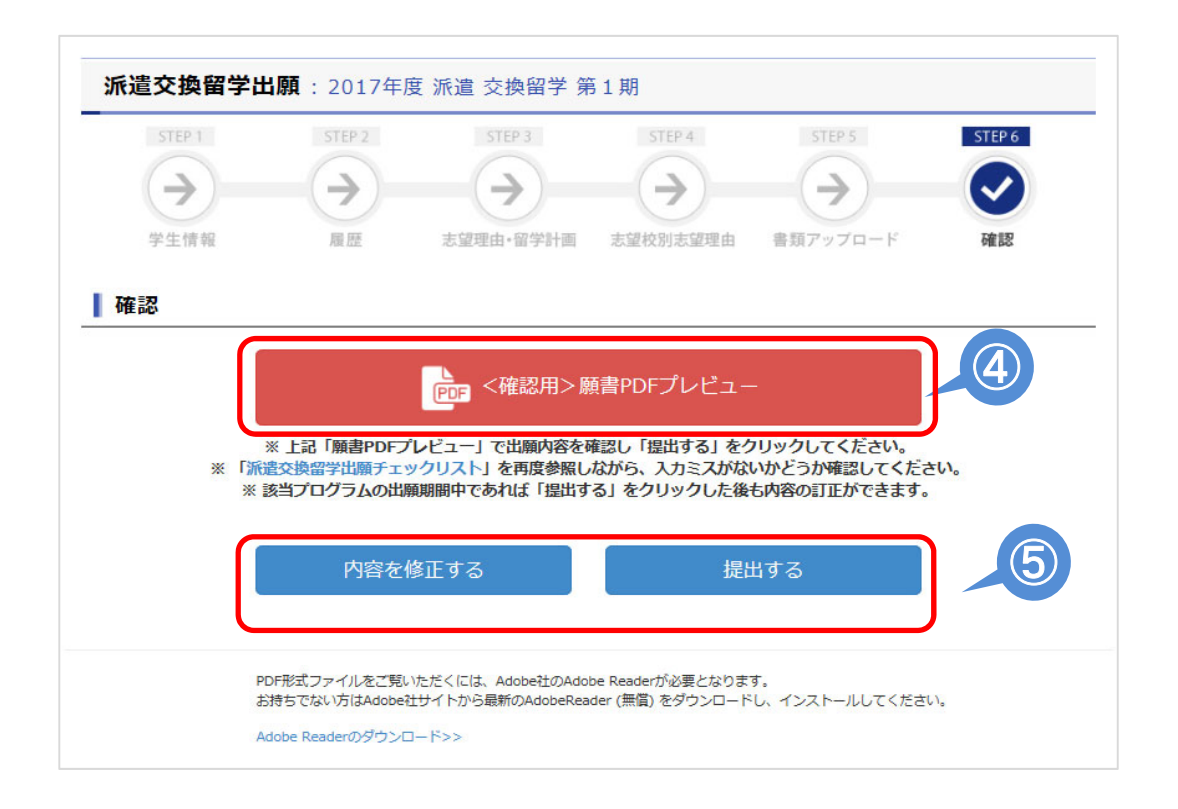

⑤願書の内容に問題がなければ「提出する」をクリックします。 内容を修正する場合は「内容を修正する」をクリックします。

# 【出願期間外の出願内容の確認手順】

①出願期間終了後に留学出願TOPページにアクセスし、 「願書PDF」をクリックすると出願願書のPDFデータ をダウンロードすることができます。

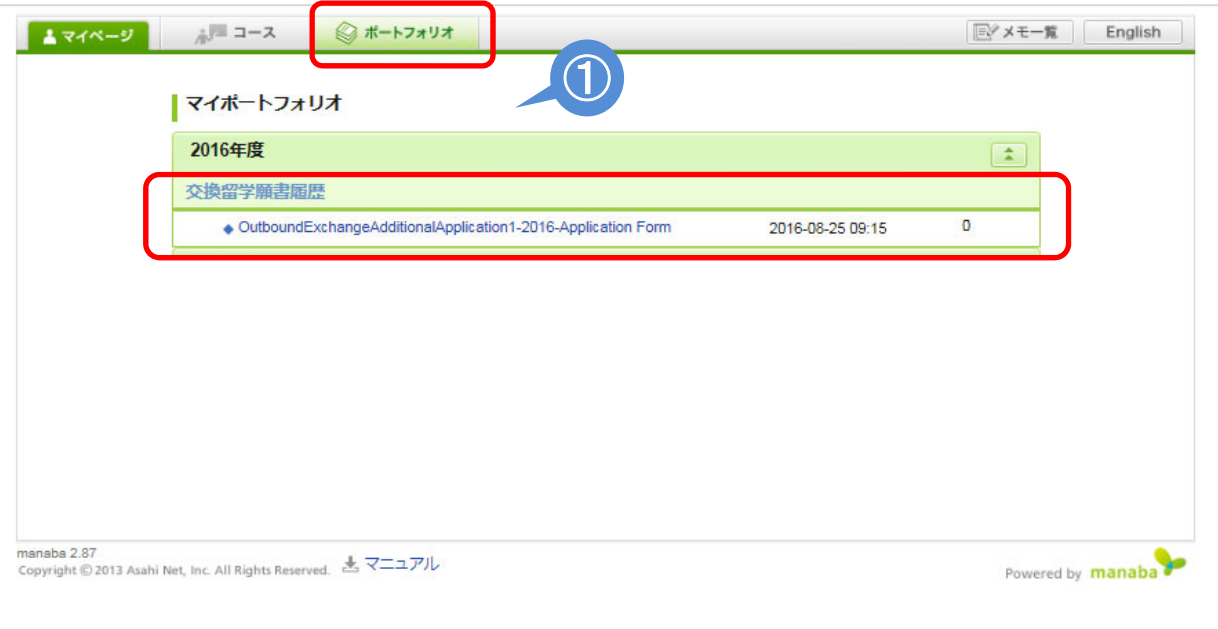

## 出願書類のPDF形式への変換について

- 学業成績表や語学能力証明書、誓約書等は、スキャンしPDF形 式にした上で、WEBサイトにアップロードすることで提出しま す。
- 自宅にスキャナーがない場合、学内の以下の施設等でスキャ ナーを利用することが出来ます。(2016年11月現在)

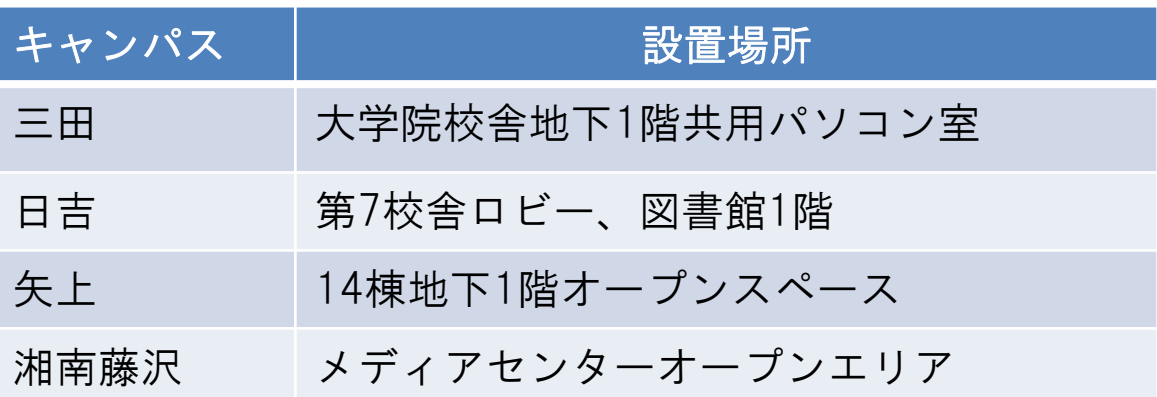

※その他のキャンパスでのスキャナ-設置場所に関しては、 各キャンパスのITC事務室までお問い合わせください。

- スキャナーの利用方法は、各キャンパスごとに異なります。 詳細につきましては、各キャンパスのITC利用相談コーナーや ヘルプデスクにお問い合わせください。
- 出願最終日は、学内のスキャナー設置施設が混雑することが予 想されます。混雑のためスキャナーを利用できず、出願期間内 にアップロードができなかった場合も一切考慮はしませんので、 余裕を持って準備をするようにしてください。